# **9.2 Running the Year End Record Error Report (TAX910ER)**

**Purpose:** Use this document as a reference for how to run the TAX910ER Year End Record Error Report. This process reviews data loaded in the W-2 table and identifies record errors that need to be corrected. It produces the W-2 Record Error Report.

**Audience:** Payroll Administrators.

- You must have at least one of these local college managed security roles:
- ZZ Payroll Data Maintenance

If you need assistance with the above security roles, please contact your local college supervisor or IT Admin to request role access.

## **Running the Year End Record Error Report**

#### **Navigation: NavBar > Navigator > Payroll for North America > U.S. Annual Processing > Audit and Error Reports > Year End Record Error**

The **Year End Record Error** search page displays.

- 1. Enter an existing **Run Control ID** or select the **Add a New Value** and create a new Run Control ID.
- 2. Select the **Add** button.

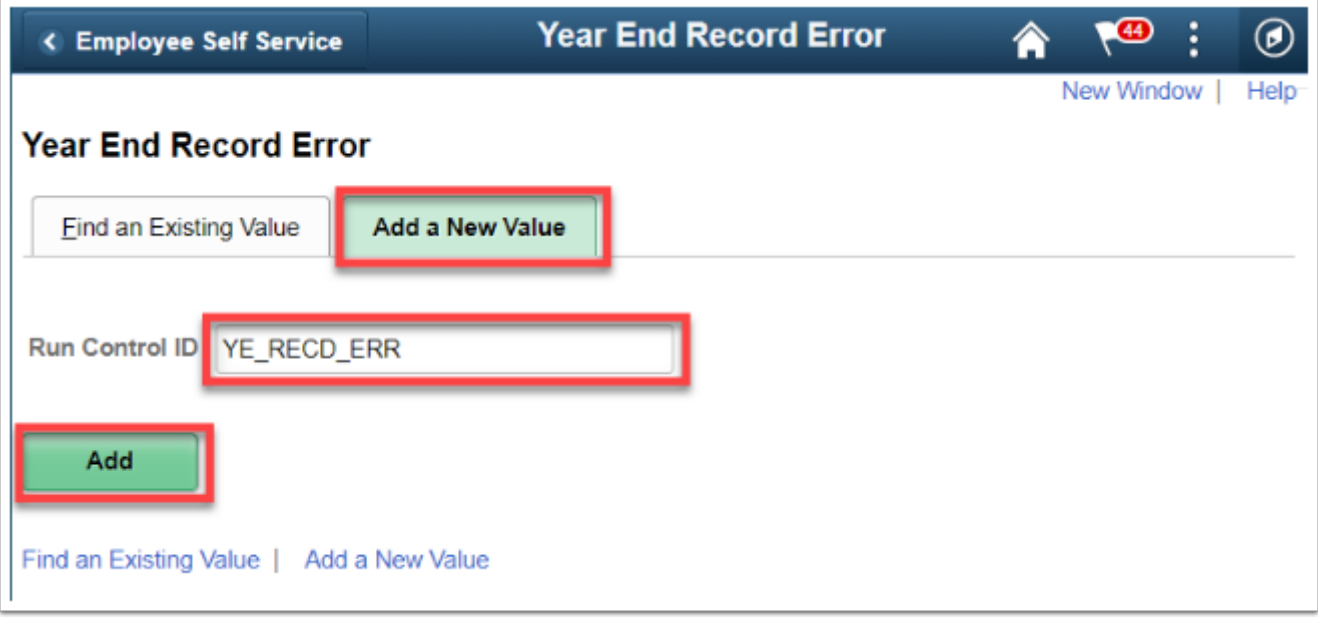

The **Year End Record Error Report** page displays.

Enter **Process Request Parameters** as appropriate.

- 3. **Update Status to VOID if Error** select this check box. Forms for non-employees or with negative amounts will automatically be voided.
- 4. Processing Options **All Employees** is selected by default.
- 5. Processing Options **All Companies** is selected by default. Change this to the **Selected Companies** option.
- 6. Enter your **Company** code or select it from the *Look Up* icon.
- 7. Click the **Run** button.

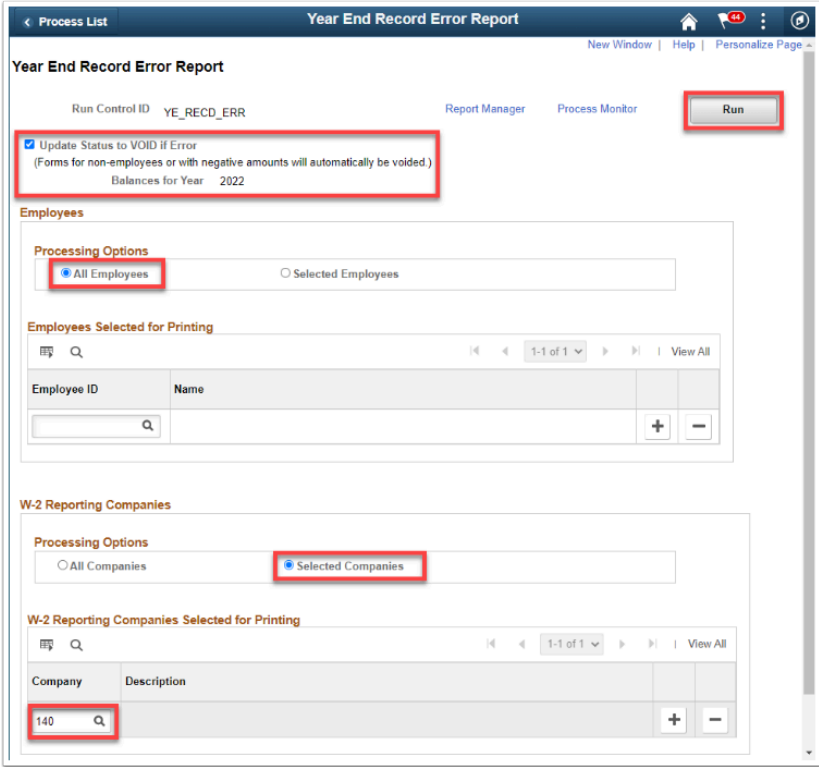

The **Process Scheduler Request** page displays.

8. Select the **OK** button.

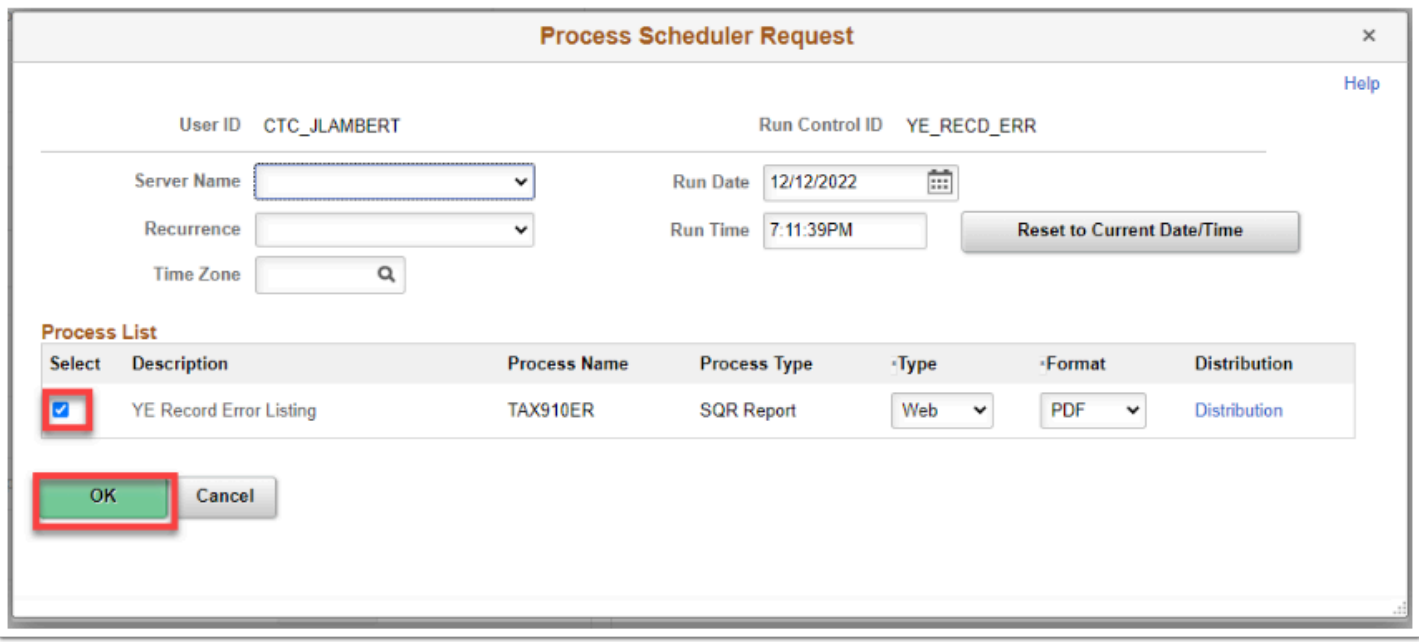

The **Year End Record Error Report** page displays.

9. Select the **Process Monitor** link and make note of the Process Instance number.

The **Process Monitor** page displays.

- 10. From the **Process List tab**, select the **Refresh** button periodically until the **Run Status** field is **Success** and the **Distribution Statu**s field is **Posted**.
- 11. Select **Details** to review **Process Detail**.

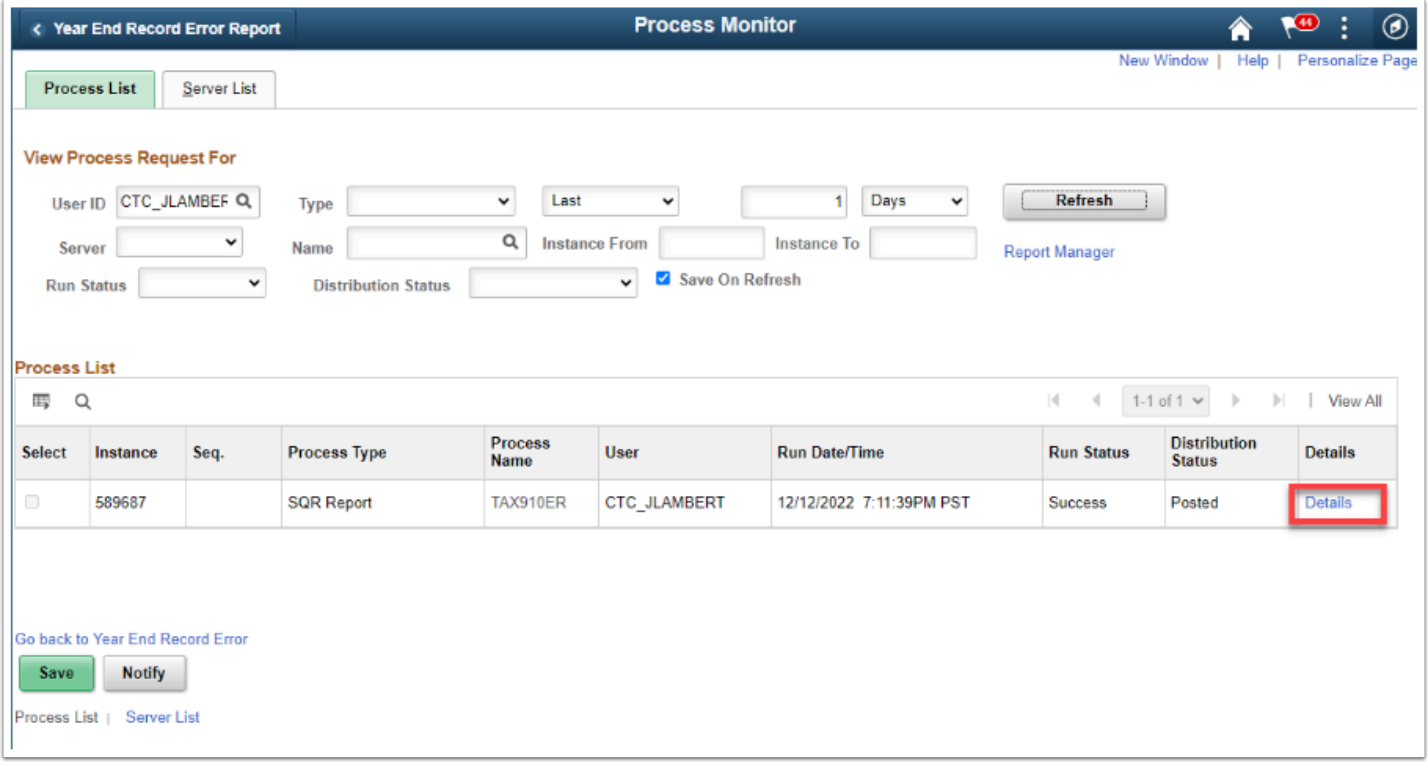

The **Process Detail** page displays.

12. Select the **View Log/Trace** link.

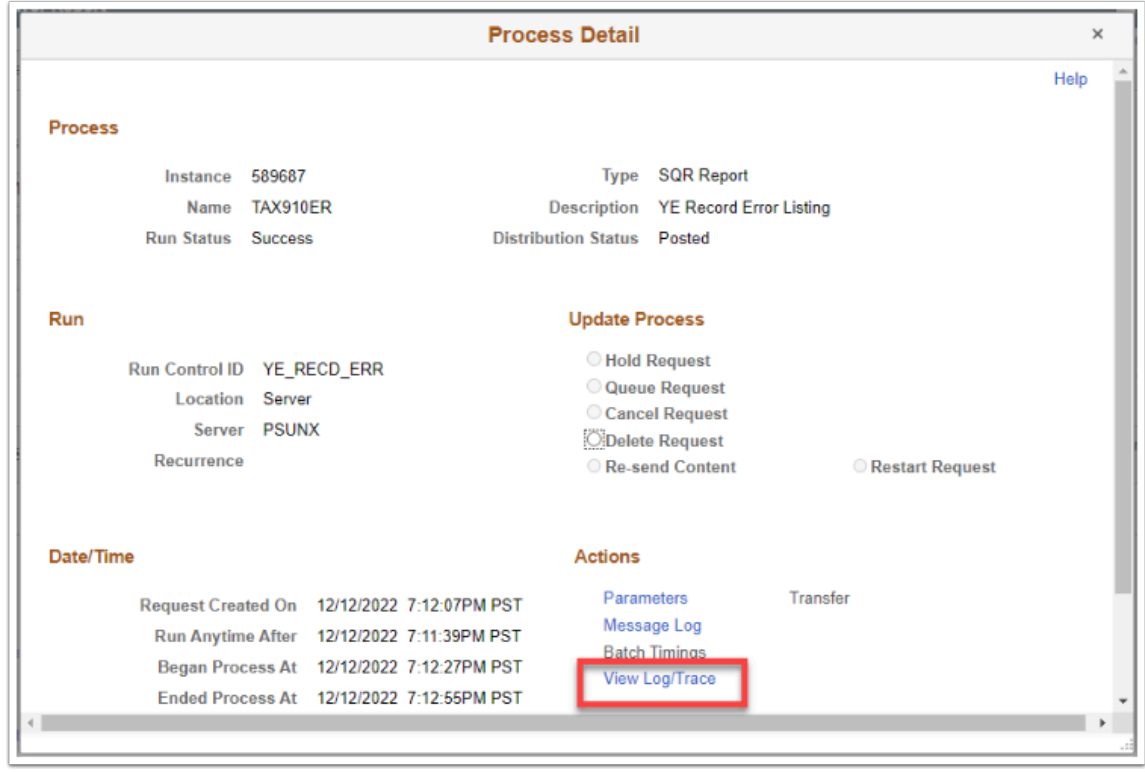

### The **View Log/Trace** page displays.

13. Select the applicable PDF file to review.

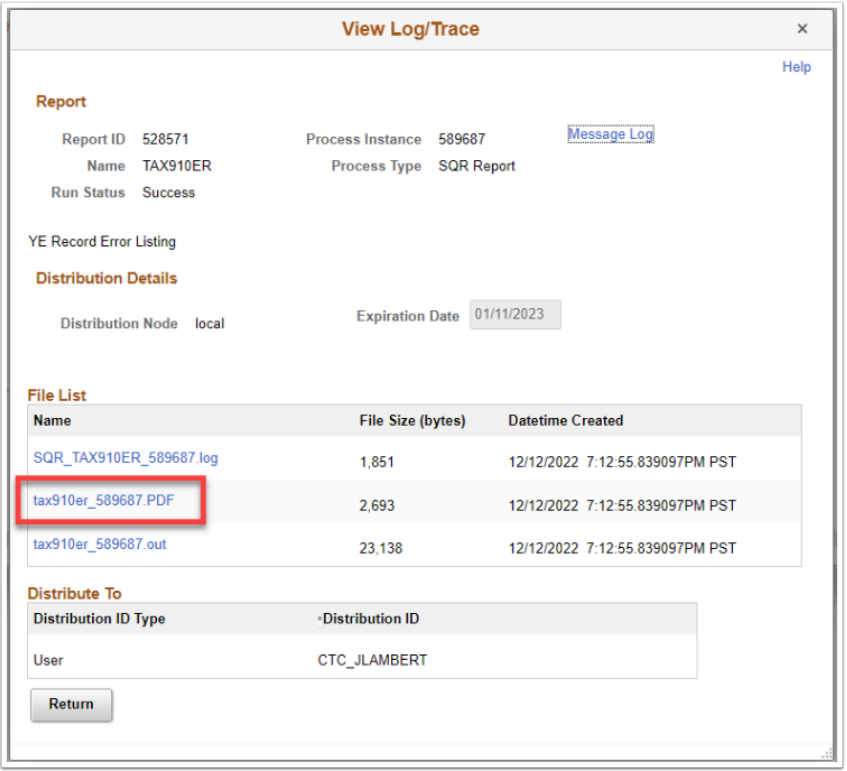

#### The **YE RECORD ERROR REPORT** displays.

- 14. Review the error listed.
- 15. You can download or print the report from the icons on the right-side of the title bar.
- 16. Correct the listed errors!

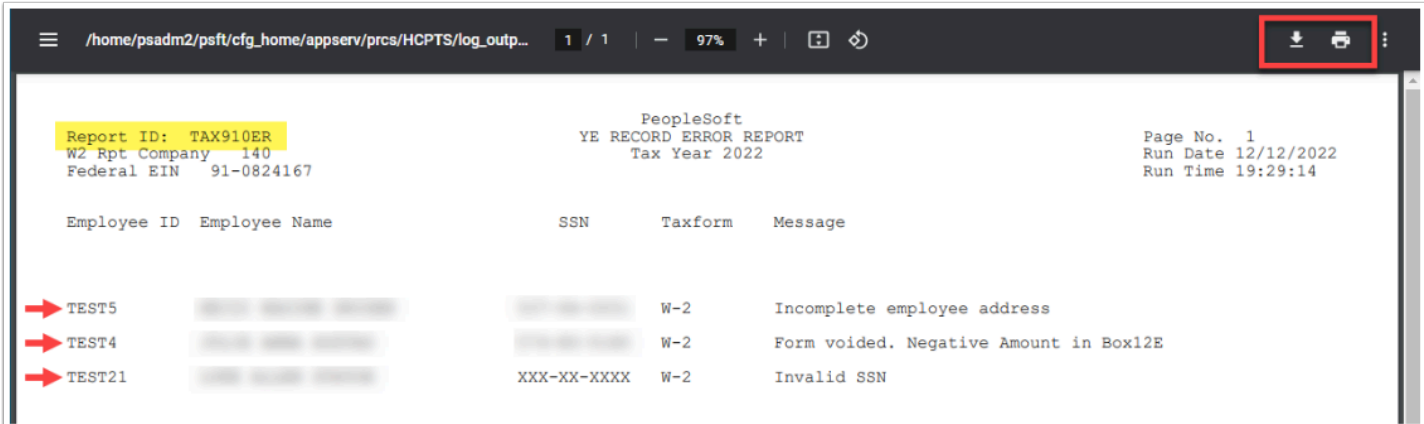

Process complete.